# GrowthZone - Managing Billing

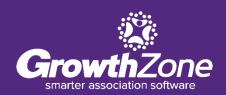

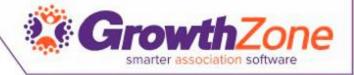

### Agenda

- Overview of the Billing Module Tabs
- Day to Day Activities
  - Invoicing
  - Payments
  - Credits
  - Refunds
  - Write-offs
- Running Upcoming Billing
- Billing Reports

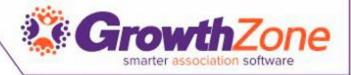

### Billing Module

- Review key stats on the Overview tab
- Click on the item to view details

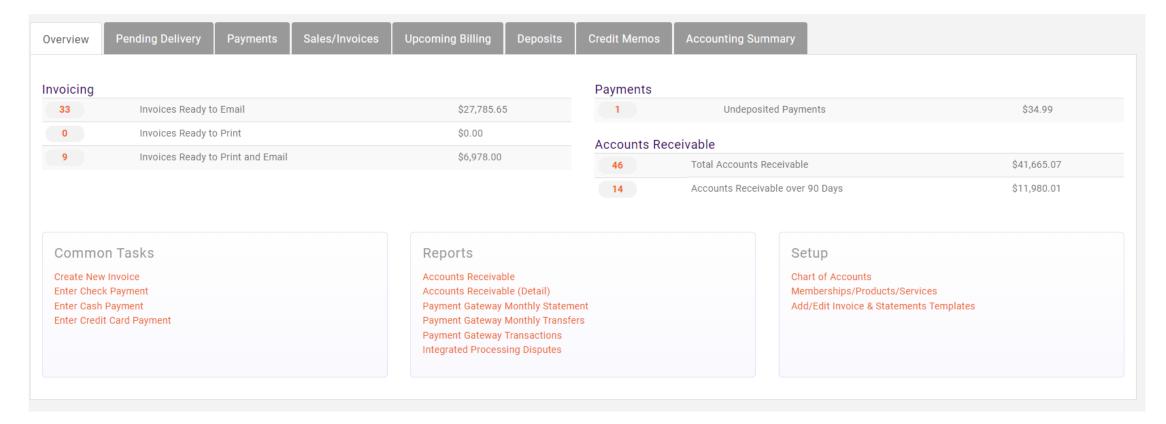

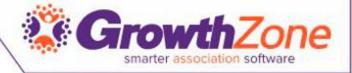

## Pending Delivery

View invoices that have NOT been sent yet

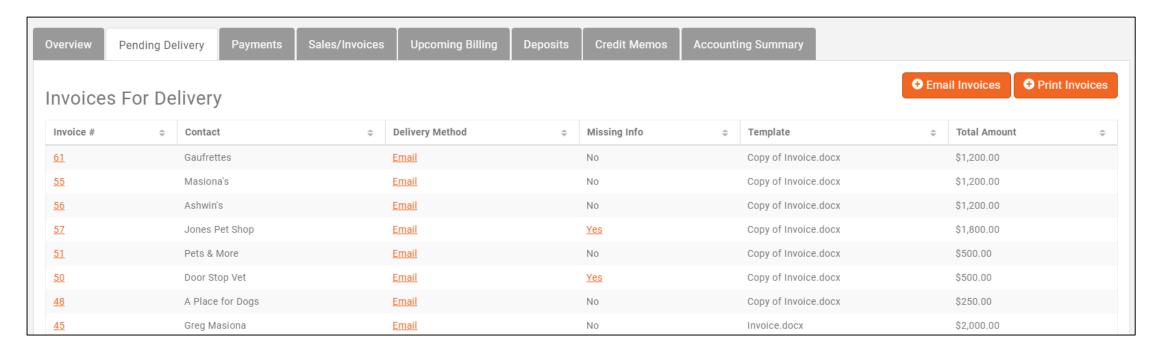

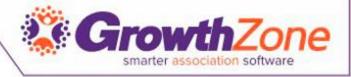

### Payments

- View all purchases/paid invoices.
  - The refund icon will display for items if available to refund (no icon = already refunded)
  - Delete option may display when viewing reference number, IF not already deposited, IF permissions allow user to delete, IF deletion deadline has not past

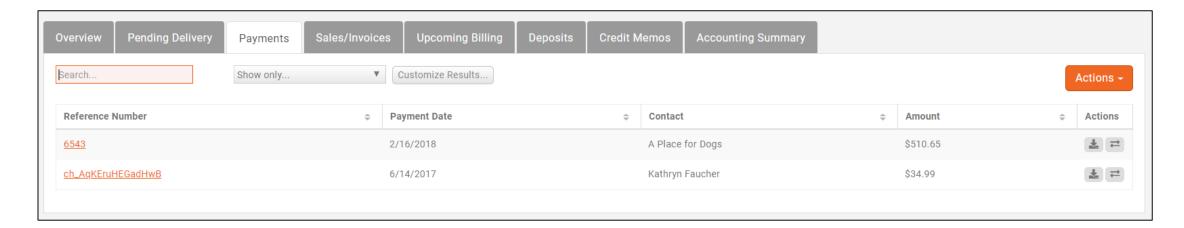

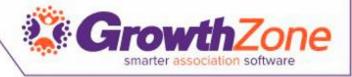

### Sales/Invoices

- View all invoices generated included paid, open, past due....
- Can be used to resend past due invoices

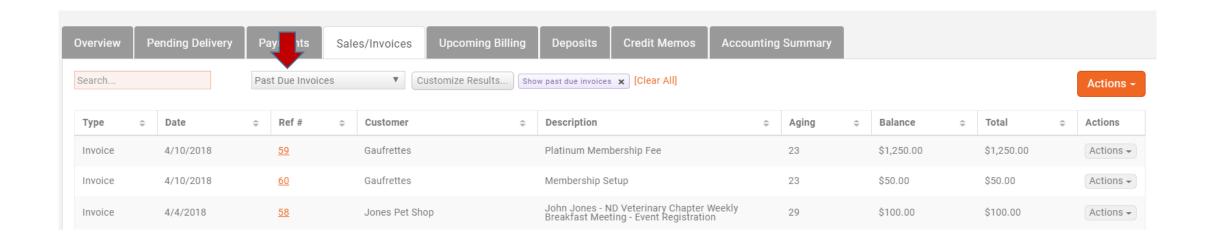

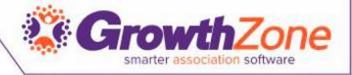

### Upcoming Billing

- Displays all the anticipated recurring fee items that are scheduled to be billed in a month
- These may be monthly, quarterly or annual recurring items

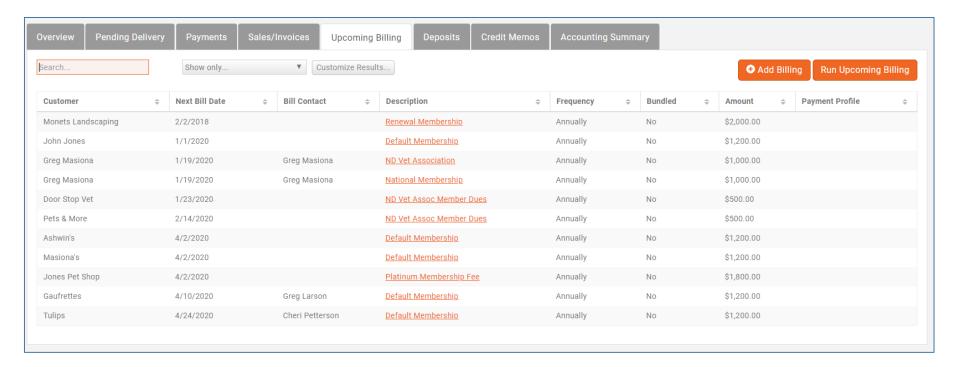

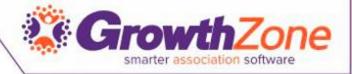

#### Deposits

- View deposits already posted.
  Use deposit list to take with you to the bank for reconciling deposits with your teller
- Use the "Create Deposit" button to see a list of undeposited payments and check which items will create your next deposit

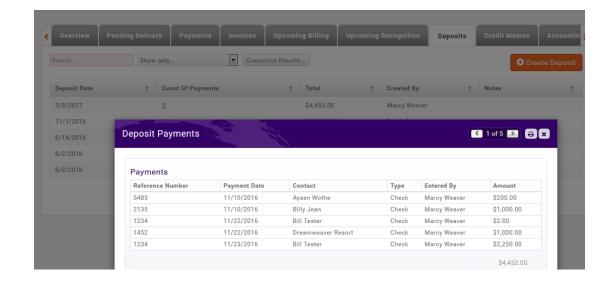

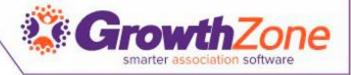

#### Credit Memos

- View credits created and balance. Create a new credit.
- Click credit, option to Void (creates a reverse transaction).

| Overview Pending Delivery | Payments Sale | s/Invoices Upcoming | Billing D | eposits Cre | edit Memos | Accounting | g Summary |                   |              |
|---------------------------|---------------|---------------------|-----------|-------------|------------|------------|-----------|-------------------|--------------|
| Credit Memo Collect       | tion          |                     |           |             |            |            |           |                   | • New Credit |
| Contact                   | ≑ Ref         | erence Number       | \$        | Issue Date  | \$         | Amount     | *         | Remaining Balance | \$           |
| The Malt Shop             | 620           |                     |           | 4/28/2017   |            | \$0.00     |           | \$0.00            |              |
| Nelson's Accounting       | <u>761</u>    |                     |           | 7/6/2017    |            | \$0.00     |           | \$0.00            |              |
| Tulips                    | 123           | 9                   |           | 7/27/2017   |            | \$0.00     |           | \$0.00            |              |
| MicroNet                  | <u>151</u>    | 2                   |           | 10/19/2017  |            | \$0.00     |           | \$0.00            |              |
| Mckenna Breiby            | 613           |                     |           | 4/14/2017   |            | \$25.00    |           | \$0.00            |              |
| Jones Accounting          | 614           |                     |           | 4/17/2017   |            | \$25.00    |           | \$0.00            |              |
| Daffy Duck                | 682           | 1                   |           | 1/11/2018   |            | \$25.00    |           | \$0.00            |              |

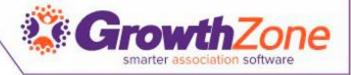

#### Credit Memos

- View credits created and balance. Create a new credit.
- Click credit, option to Void (creates a reverse transaction).

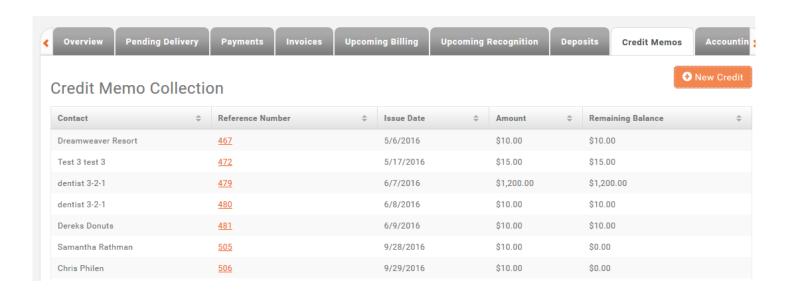

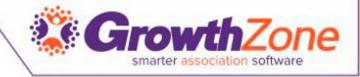

### **Creating Invoices**

 Invoices may be created from the Billing module, or from a member's Billing tab

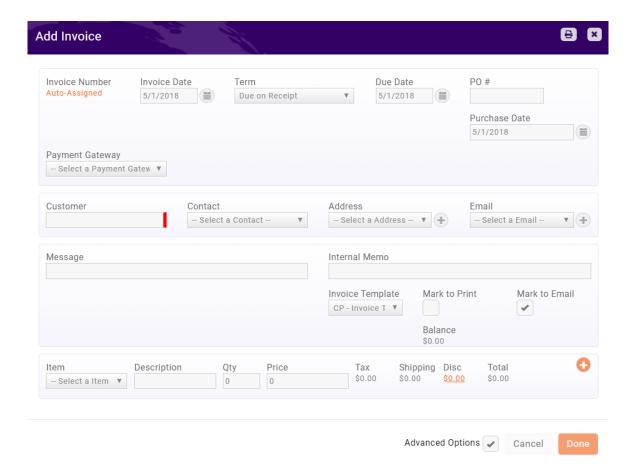

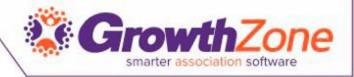

#### Accept Payments

• The **Invoice** tab will display all of your invoices, whether they have been paid or not. You can use this tab to analyze aging and make payments. The list may be filtered to just open invoices to make it easier to manage payments

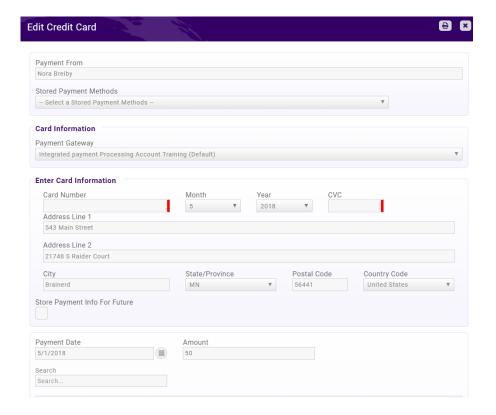

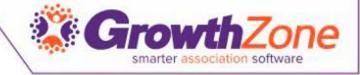

### Credit Memos

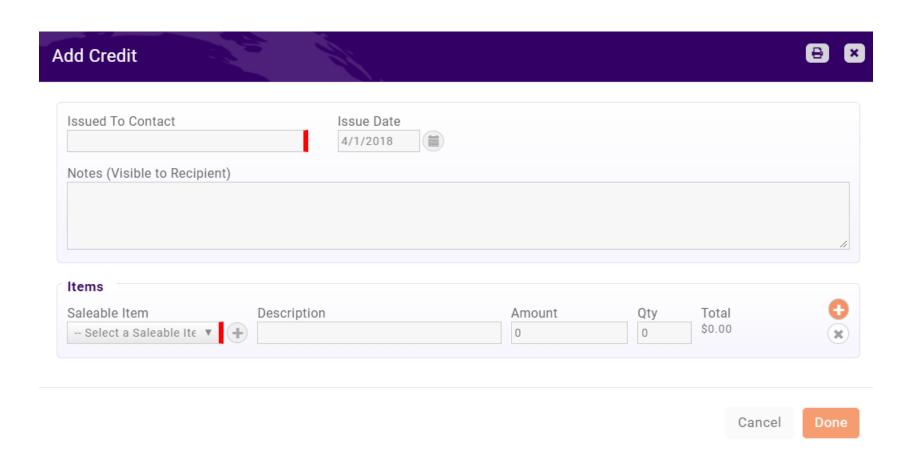

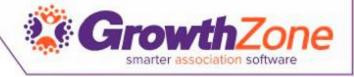

### <u>Deposits</u>

 You may view previous deposits, and the payments associated to those deposits on the Billing module Deposits tab

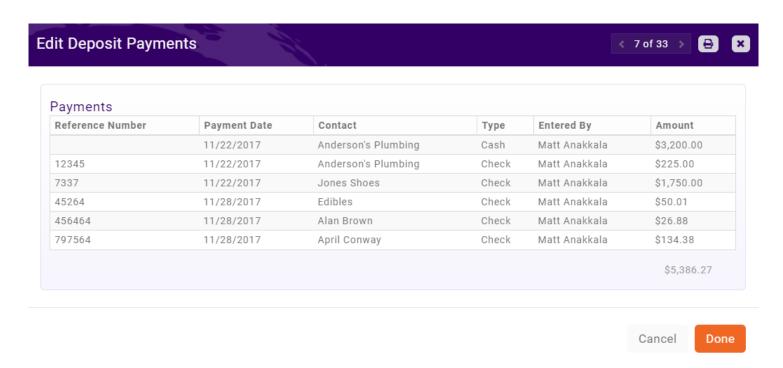

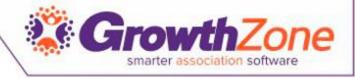

#### Create a Write-off

 When needed, you may create a write-off on the Billing module Invoices tab

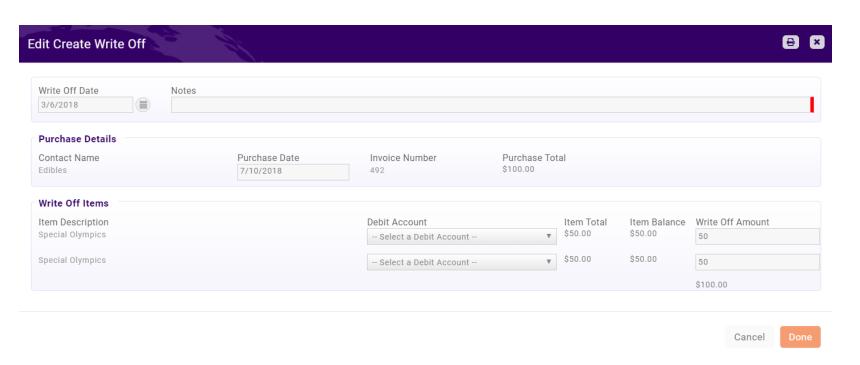

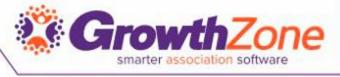

### Generating Invoices for Upcoming Billing

 The Upcoming Billing tab displays a list of all recurring billing (i.e. recurring membership dues)

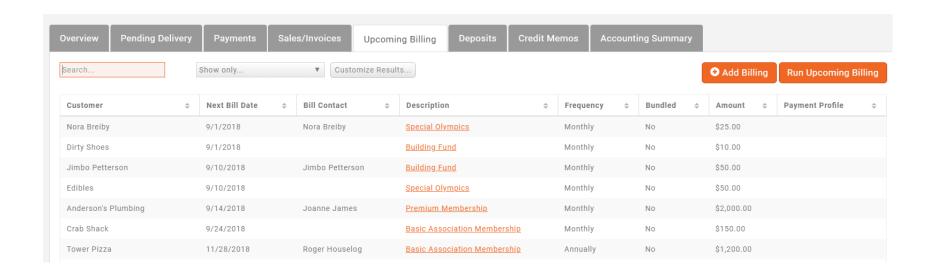

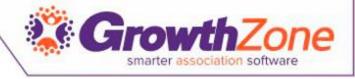

## Delivering Invoices

The **Pending Delivery** tab in the Billing Module will provide a list of invoices that have not been sent out. These invoice would include invoice created when you run your recurring billing, or invoices created when a member requested to be invoice, for example for an event

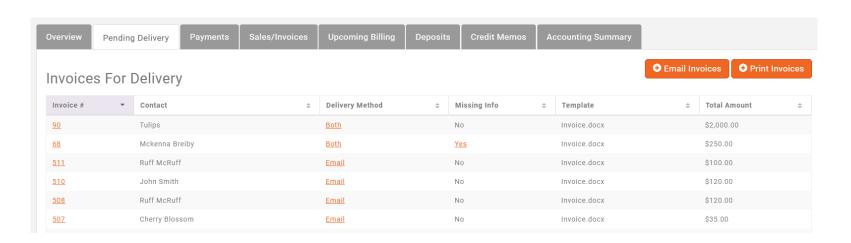

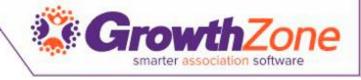

### Re-delivering Overdue Invoices

You can view all invoices on the **Sales/Invoices** tab. To view only overdue invoices select **Past Due Invoices** from the **Show Only** drop-down list. The list of invoices will refresh displaying on your past due invoices.

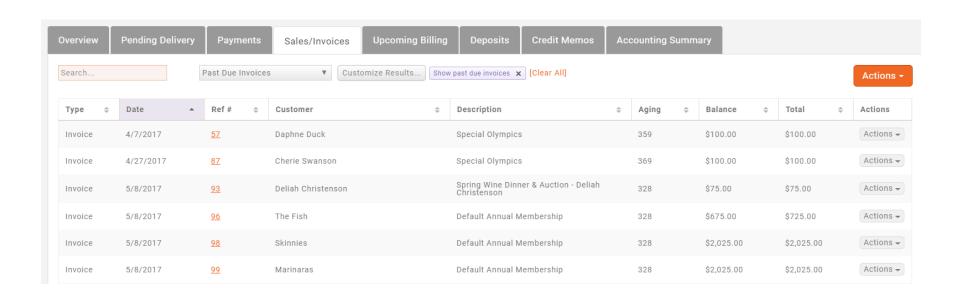

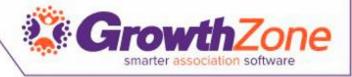

### **Accounting Summary**

- View monthly summary of transactions to each account.
  - Detail of transactions is available to print.
- If using a third party solution, post a general journal entry for each debit/credit.

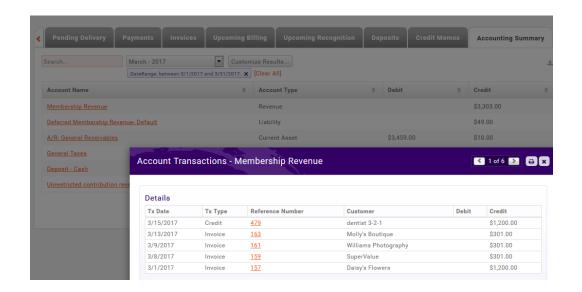

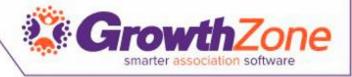

### Accounting Summary Best Practice

- Why is the monthly Accounting Summary recommended over duplicating all your contact transaction details into your accounting system?
- Maintaining one set of detail will:
- Eliminate errors resulting from mismatched contact/customer names (e.g. names change, have an extra space or different spelling).
- Not require your accountant to remember to keep an exact match on Chart of Account names in both systems.
- Avoid errors when backdating changes that already posted into your accounting system. For example, has your staff ever made changes AFTER you posted?
  - Deleted past invoices?
  - Corrected or altered an existing invoice?

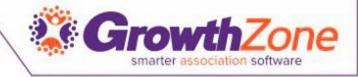

### Billing Reports

- Filter reports by "Billing Accounting" to view full list
- Star your favorites
- Use filters and then "save as new report" to name and create your own customized version
- Use report results to "Add to List" if you wish to then use to send a mass email to that list

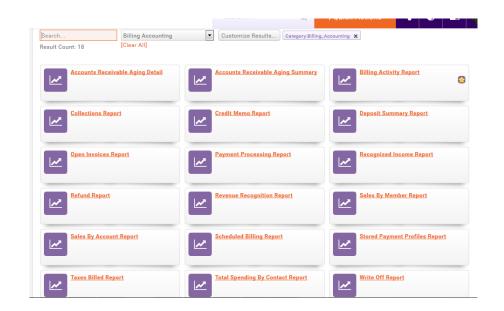

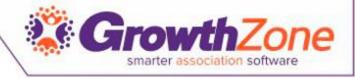

### How can contacts view Billing?

- Log into the Info Hub and view the My Info "Account" tab.
  - View scheduled billing
  - Pay online and/or save a payment profile to automatically pay scheduled items

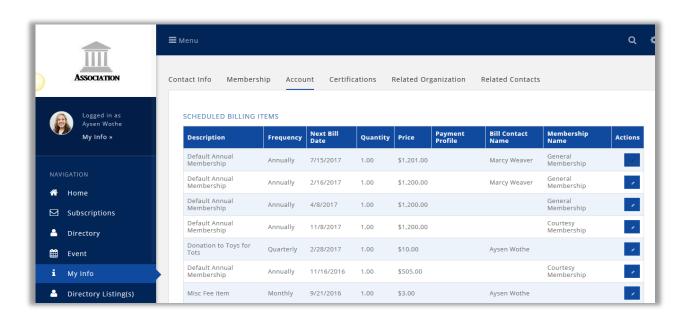

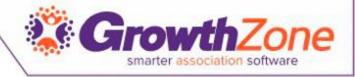

### Monthly Statement

The Integrated Processing
 Monthly Statement provides a
 monthly view of all integrated
 processing, including sales,
 refunds, disputes, dispute
 reversals, and transfers

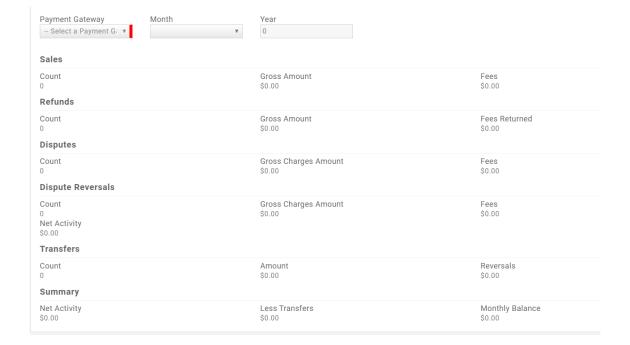

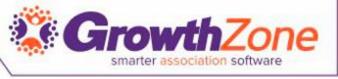

### Integrated Processing Monthly Transfers

• The Integrated Processing Monthly Transfers report provides a list of all transfers from a selected gateway, month and year.

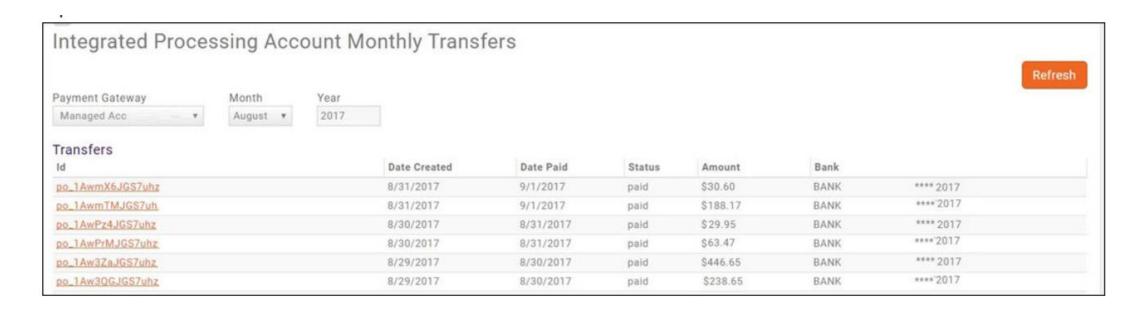

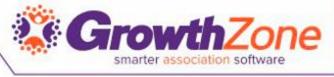

### Payment Gateway Account Transactions

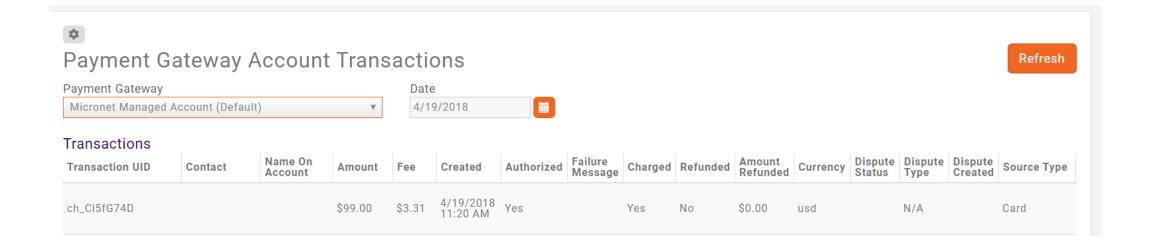

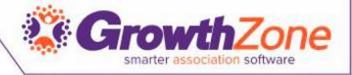

# Disputes

| Disputed Transactions |                   |       |         |    |             |    |              |    |        |    |
|-----------------------|-------------------|-------|---------|----|-------------|----|--------------|----|--------|----|
| Transaction ID        | \$ Amount \$ Cont | ct \$ | Gateway | \$ | Charge Date | \$ | Dispute Date | \$ | Status | \$ |
| ch_BV3aEP0f           | \$254.00          |       |         |    | 10/1/2017   |    | 12/13/2017   |    | lost   |    |
| ch_BgfYeprI3          | \$254.00          |       |         |    | 11/1/2017   |    | 12/13/2017   |    | lost   |    |
|                       |                   |       |         |    |             |    |              |    |        |    |

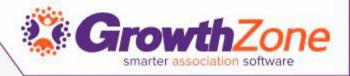

Questions?